# WAP371の高度な無線設定

## 目的 Ī

無線設定は、ワイヤレス無線アンテナとその特性をワイヤレスアクセスポイント(WAP)デバ イスで設定し、通信を高速で輻輳なく、目的のネットワーク設定に合わせて調整できるよう にします。この設定は、WAPが他のWAPに囲まれており、円滑な通信を実現するためにチ ャネルモードや周波数などの設定を変更する必要がある場合に役立ちます。近接する複数の WAPが同じ周波数またはチャネルでブロードキャストしている場合、送信されたデータが 破損または取り消され、パフォーマンスが大幅に低下する可能性があります。

このドキュメントの目的は、WAP371アクセスポイントで高度な無線設定を設定する方法を 説明することです。

**注:WAP371の基本的な無線設定の設定方法については、「WAP371の基本的な無線***設定」* を参照してください。

## 該当するデバイス Ī

・ WAP371

### [Software Version] Ì

 $\cdot$  v1.1.2.3

### 無線詳細設定の設定 Ĩ

ステップ1:Web構成ユーティリティにログインし、[Wireless] > [Radio]を選択します。 [Radio]ページが開きます。

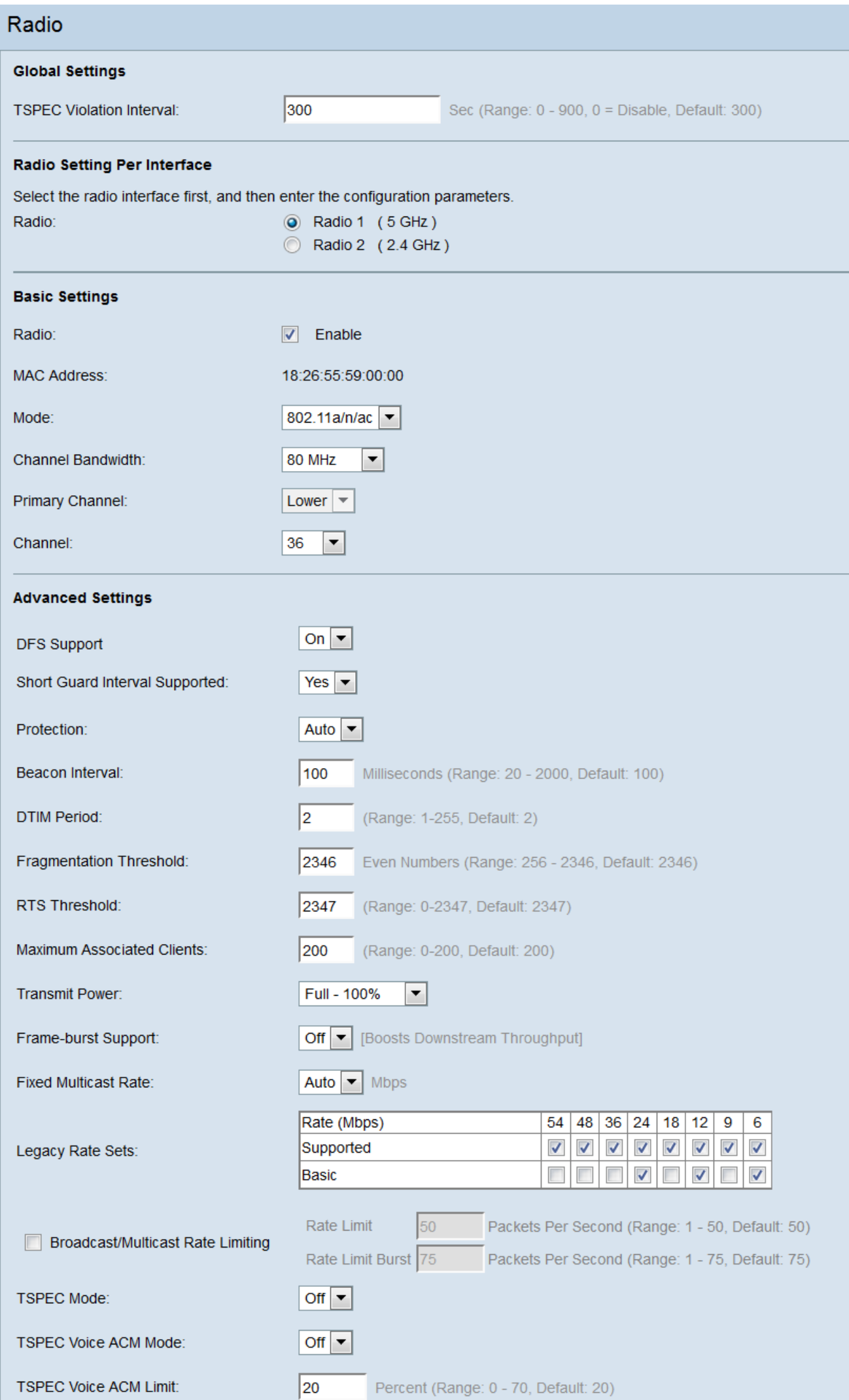

ステップ2:高度な無線設定を設定するには、[Radio Setting Per Interface]領域で設定する 無線インターフ*ェイスを選択*します。無線1(5 GHz)は高速ですが、範囲が狭く、無線2(2.4 GHz)は古いデバイスとの互換性が高く、範囲が広くなります。

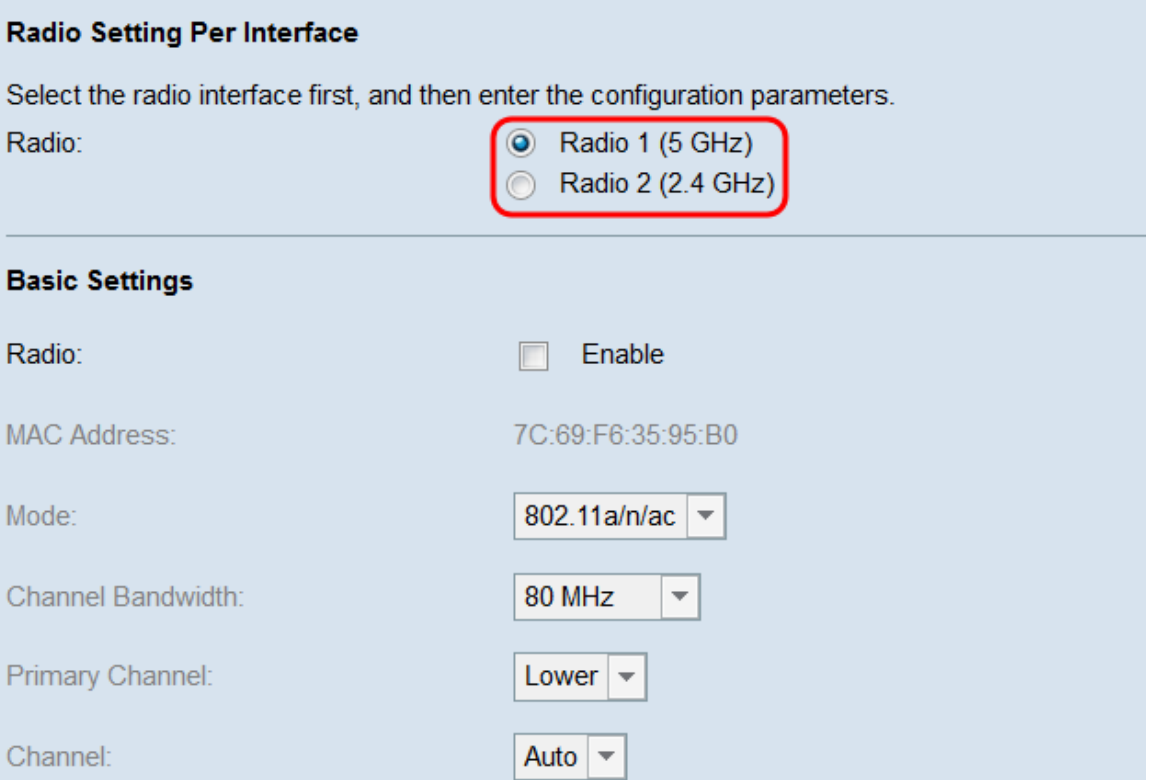

ステップ3:選択した無線インターフェイスがオンになっていることを確認します。無線を オンにするには、[基本設定]領域の下の[無線]フィールドの[有効]チェックボックスをオンに します。

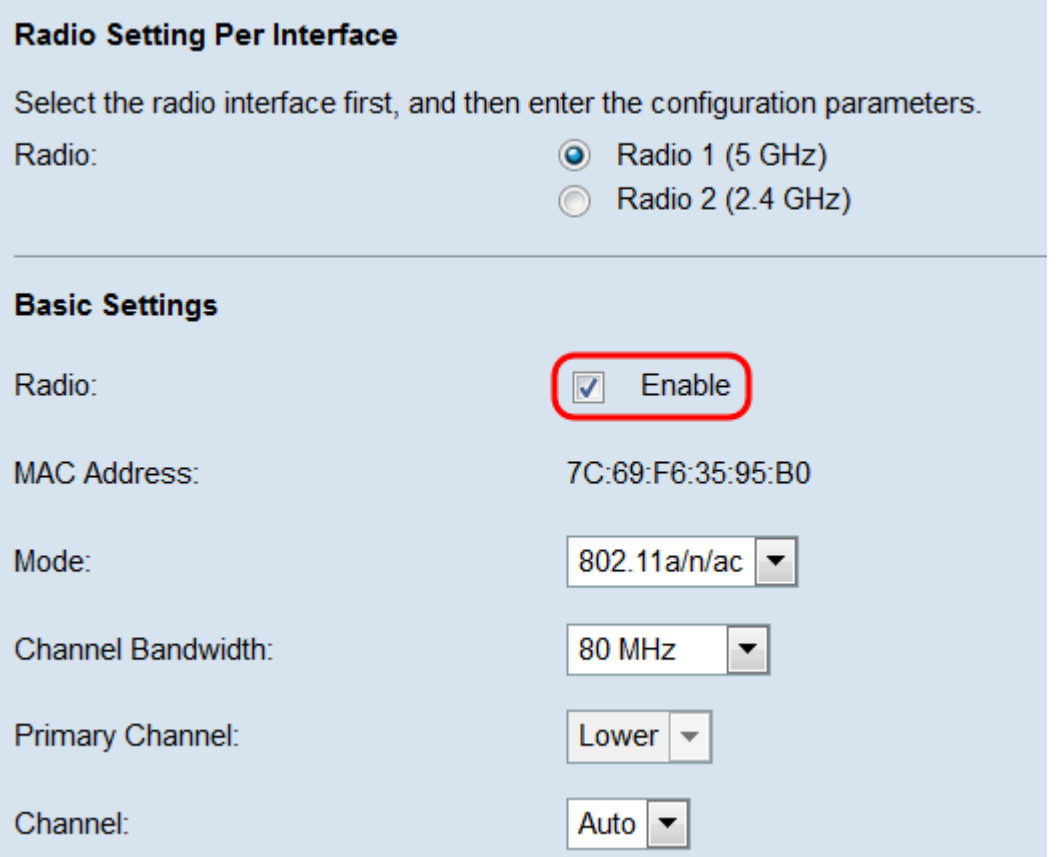

### 注:基本的な無線設定の詳細については、「WAP371の基本的な無線設定」を参照してくだ さい。

注:80 MHzの帯域幅で無線1(5 GHz)を有効にすると、この設定がIEEE 802.3af PoE標準で 提供できるよりも多くの電力を消費する可能性があることを示す警告が表示されます。 WAPにPoE電源が供給されている場合は、電源アダプタまたはIEEE 802.3at PSE(電源機 器)に切り替えます。 [OK] をクリックして、次に進みます。

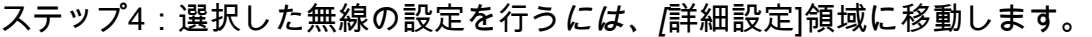

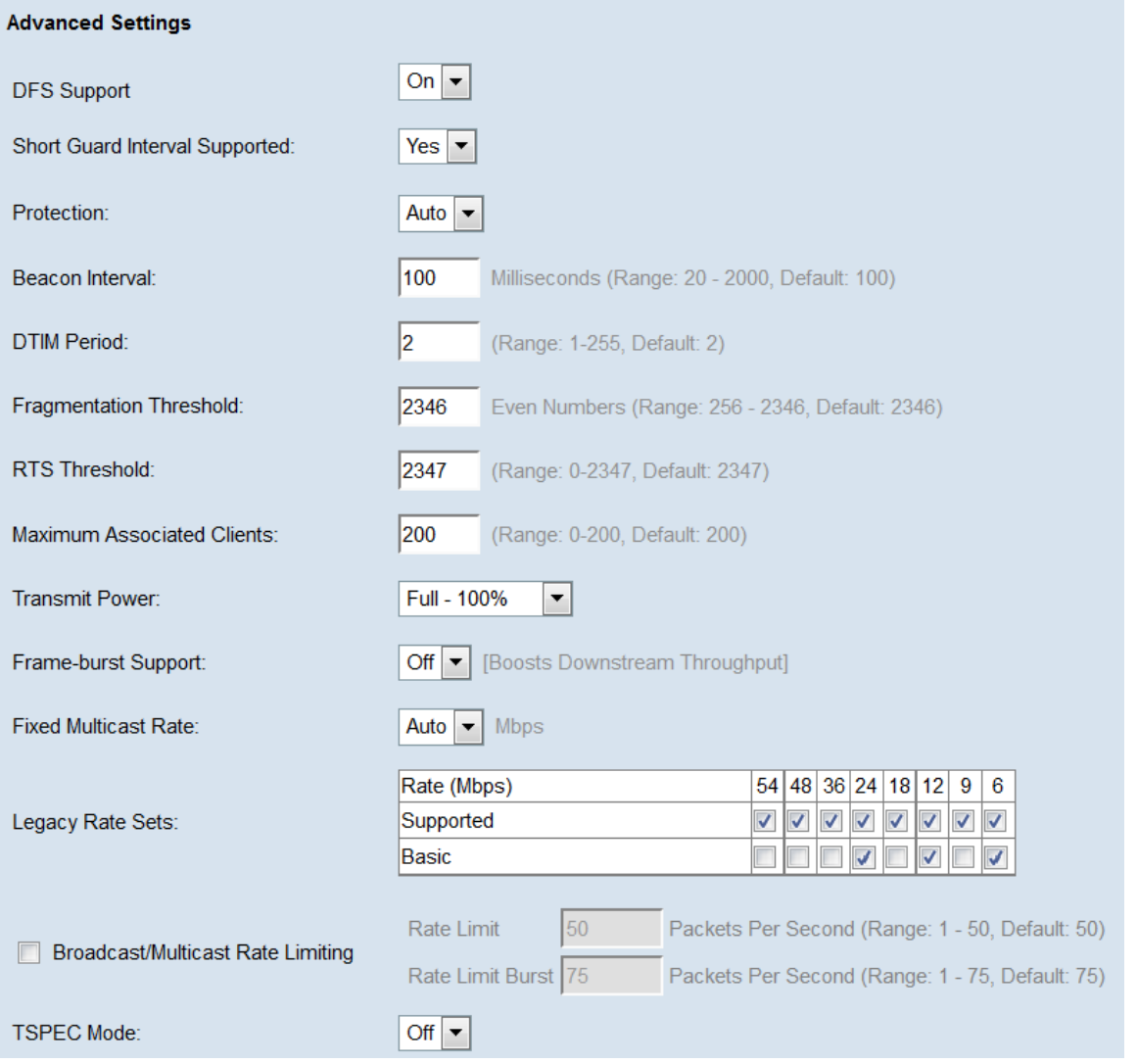

ステップ5:[DFS Support]フィールドは、無線1(5 GHz)を構成している場合にのみ使用でき ます。DFS(動的周波数選択)は、干渉が最も低いチャネル周波数を自動的に選択します。 この機能を有効(オン)または無効(オフ)にするには、ドロップダウンリストを使用します 。デフォルトはオンです。

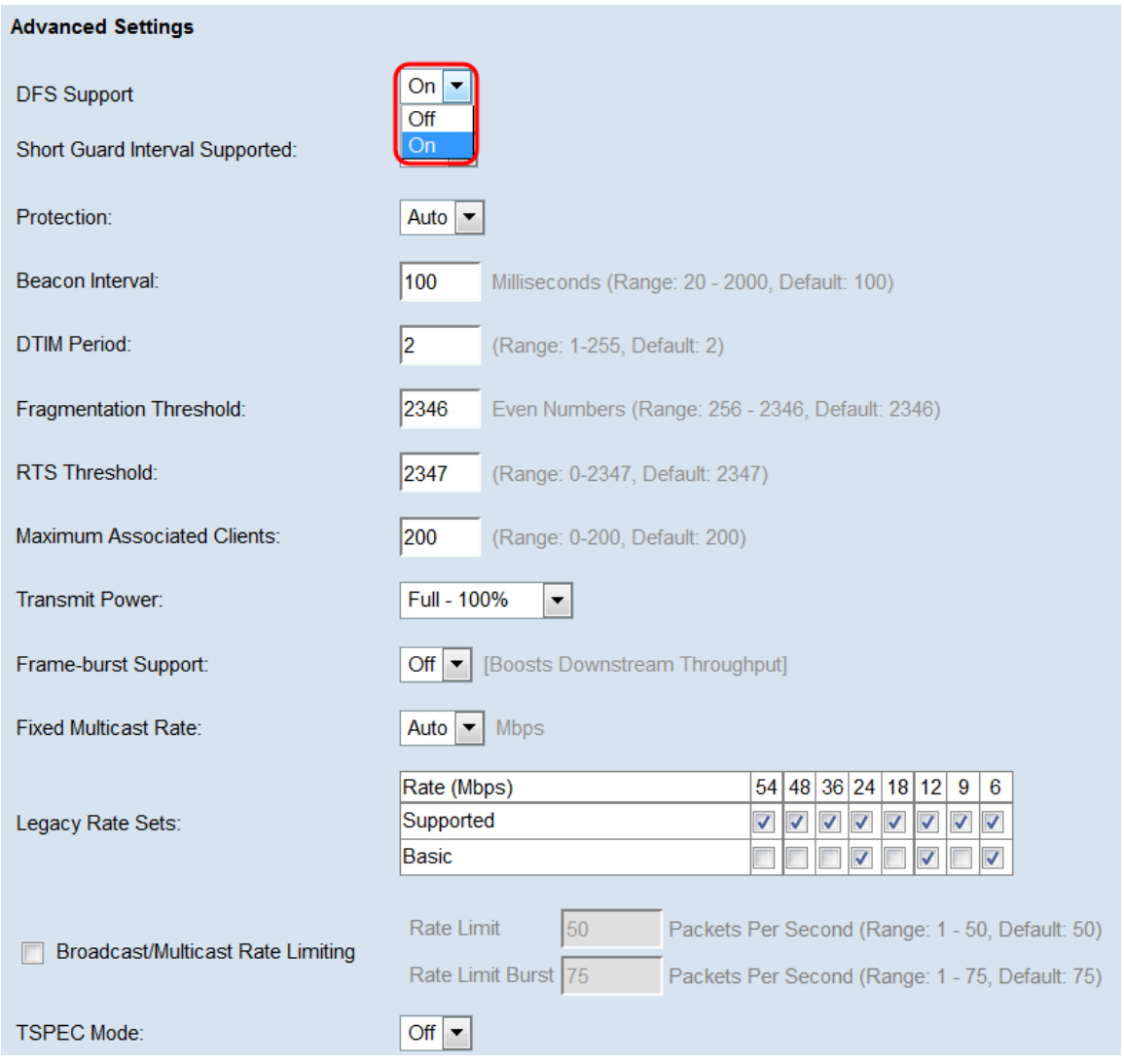

ステップ6:[Basic Settings]領域の[Mode]フィールドで802.11nを含むモードを選択した場合 は、[Short Guard Interval Supported]ドロップダウンリストを使用できます。ガードインタ ーバルは、WAPが送信間で待機する時間で、干渉を防止します。ガードインターバルを短 縮して、スループットを最大10 %向上させることができます。このフィールドが使用可能 な場合は、ドロップダウンリストからオプションを選択します。それ以外の場合は、次の手 順に進みます。

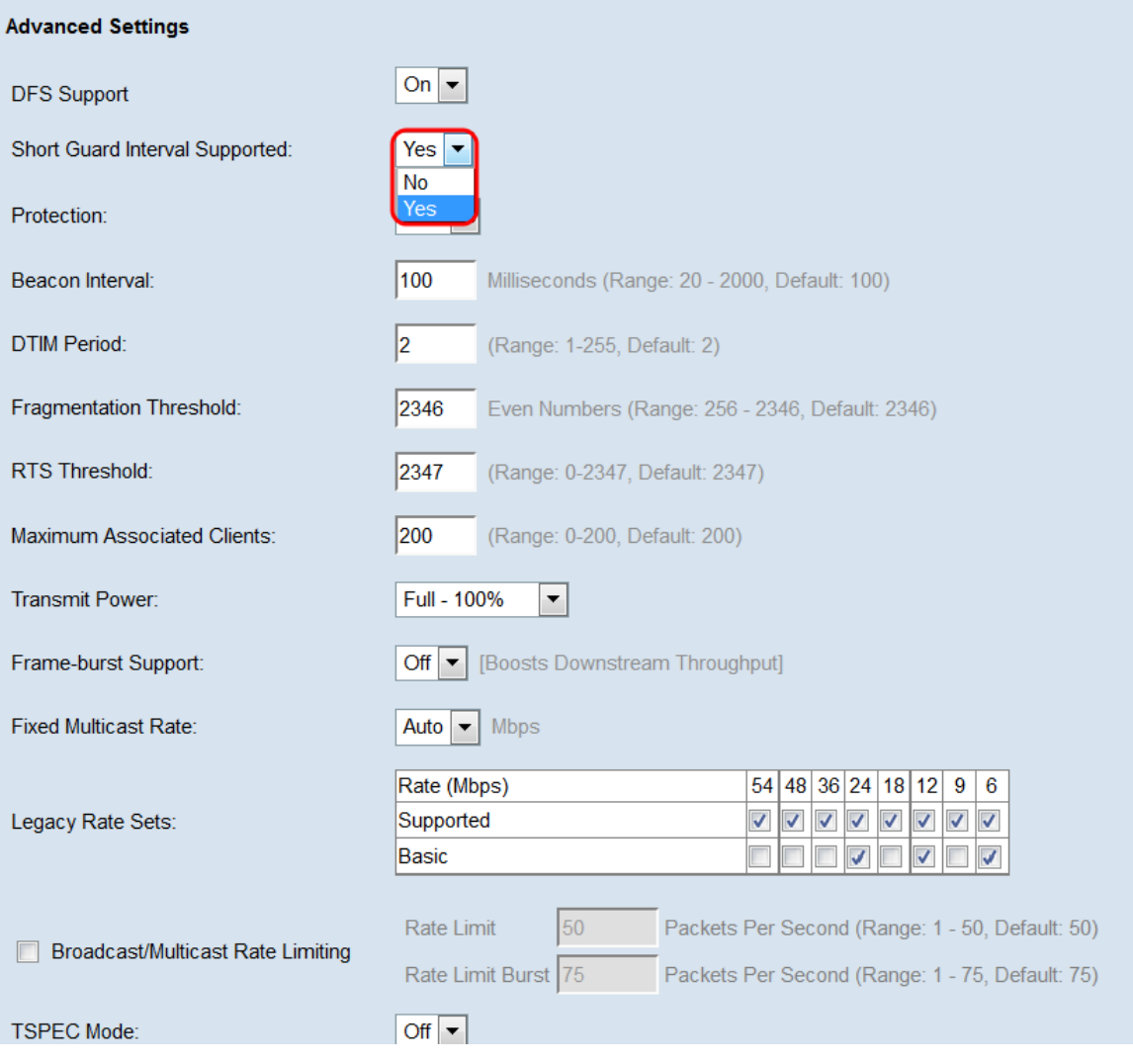

使用可能なオプションは次のように定義されます。

・はい:ショートガードインターバルもサポートするクライアントと通信する際に、 400ナノ秒ごとに送信時間を短縮します。これはデフォルトのオプションです。

・いいえ – 800ナノ秒ごとに送信時間を維持します。

ステップ7:[Protection]ドロップダウン・リストからオプションを選択します。この保護機能 には、802.11伝送によってレガシーステーションやアプリケーションに干渉が発生しないこ とを保証するルールが含まれています。

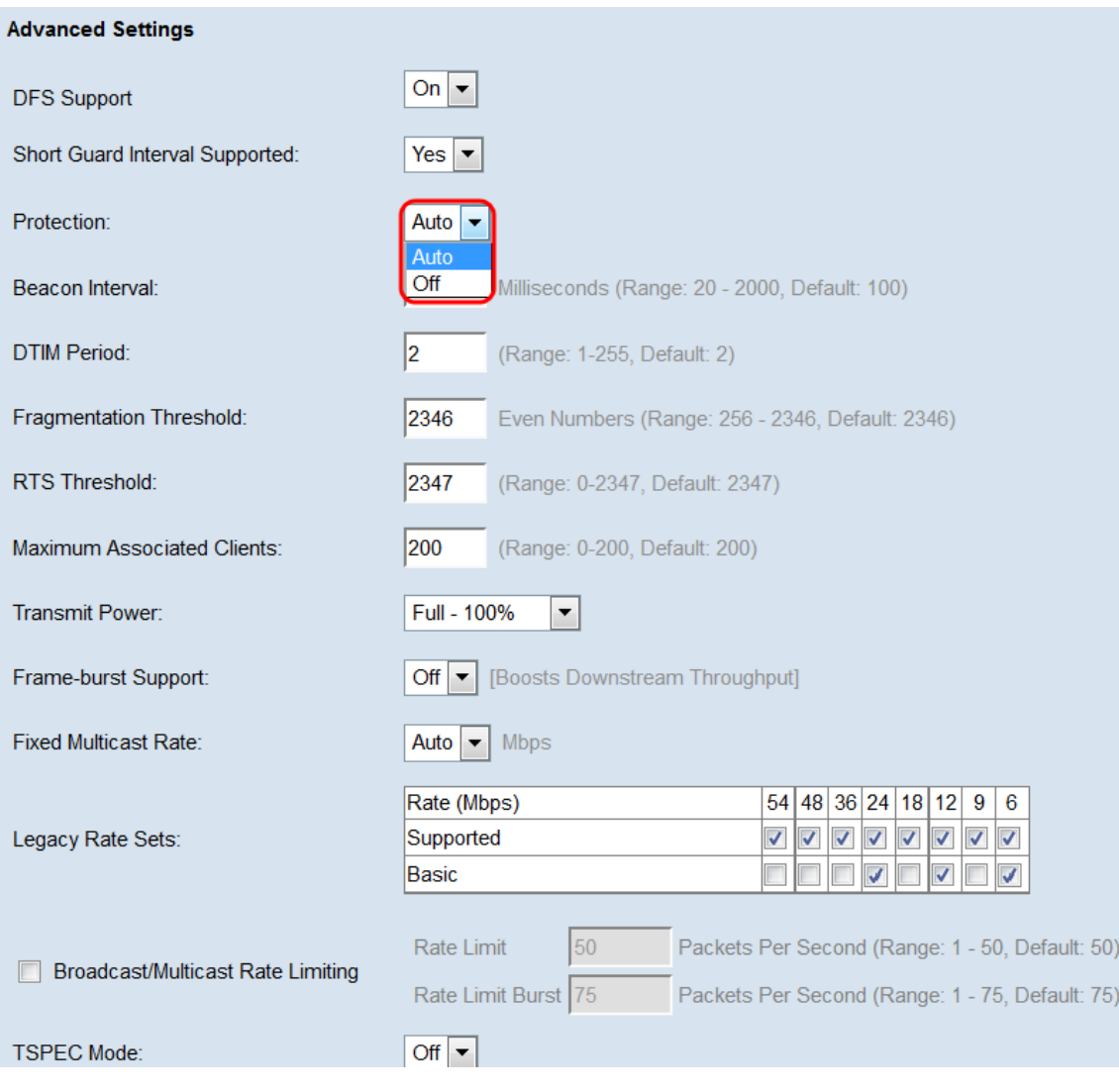

使用可能なオプションは次のように定義されます。

・ Auto:レガシーデバイスがWAPデバイスの範囲内にある場合に保護を有効にします。 これはデフォルトのオプションです。

・ Off – 保護機能を無効にします。

ステップ8:[Beacon Interval]フィールドに、ビーコンフレームの送信間隔(ミリ秒)を入力 します。ビーコンフレームは、ワイヤレスネットワークの存在を通知します。値は20 ~ 2000ミリ秒の範囲で指定する必要があります。デフォルトの動作では、ビーコンフレーム を100ミリ秒ごとに1回送信します。ビーコン間隔の設定に誤りがあるとクライアントが接 続できなくなるため、この値を変更しないことを推奨します。

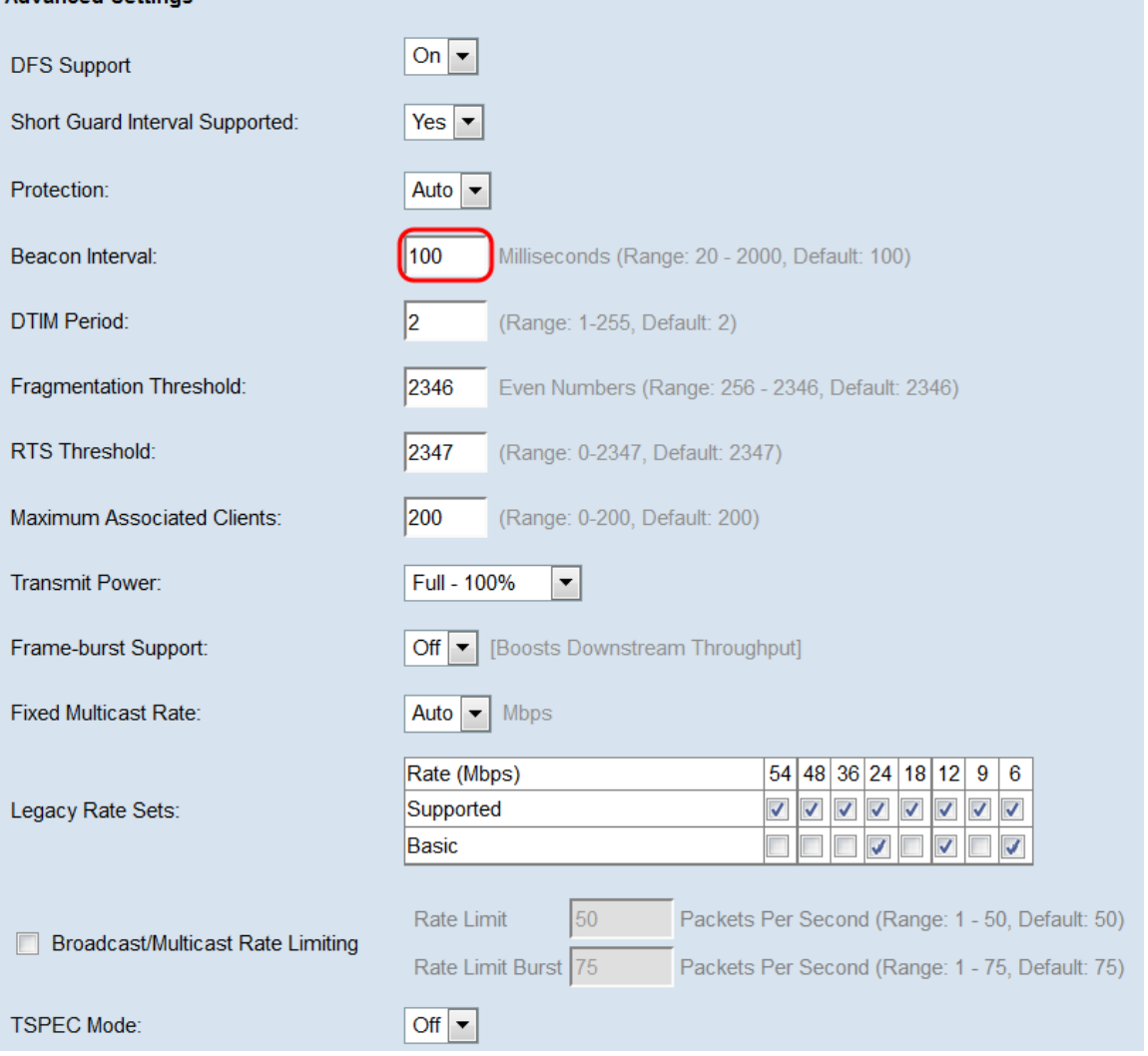

ステップ9:「DTIM期間」フィールドに、1 ~ 255ビーコンの整数を入力し、配信トラフィッ ク情報マップ(DTIM)期間を指定します。DTIM期間は、ビーコンフレームに関して、WAPデ バイスがサービスを提供するクライアントが、まだピックアップを待っているバッファデー タをチェックする頻度を示します。デフォルト値は2で、クライアントは2番目のビーコン フレームごとにWAPデバイスのバッファデータをチェックします。

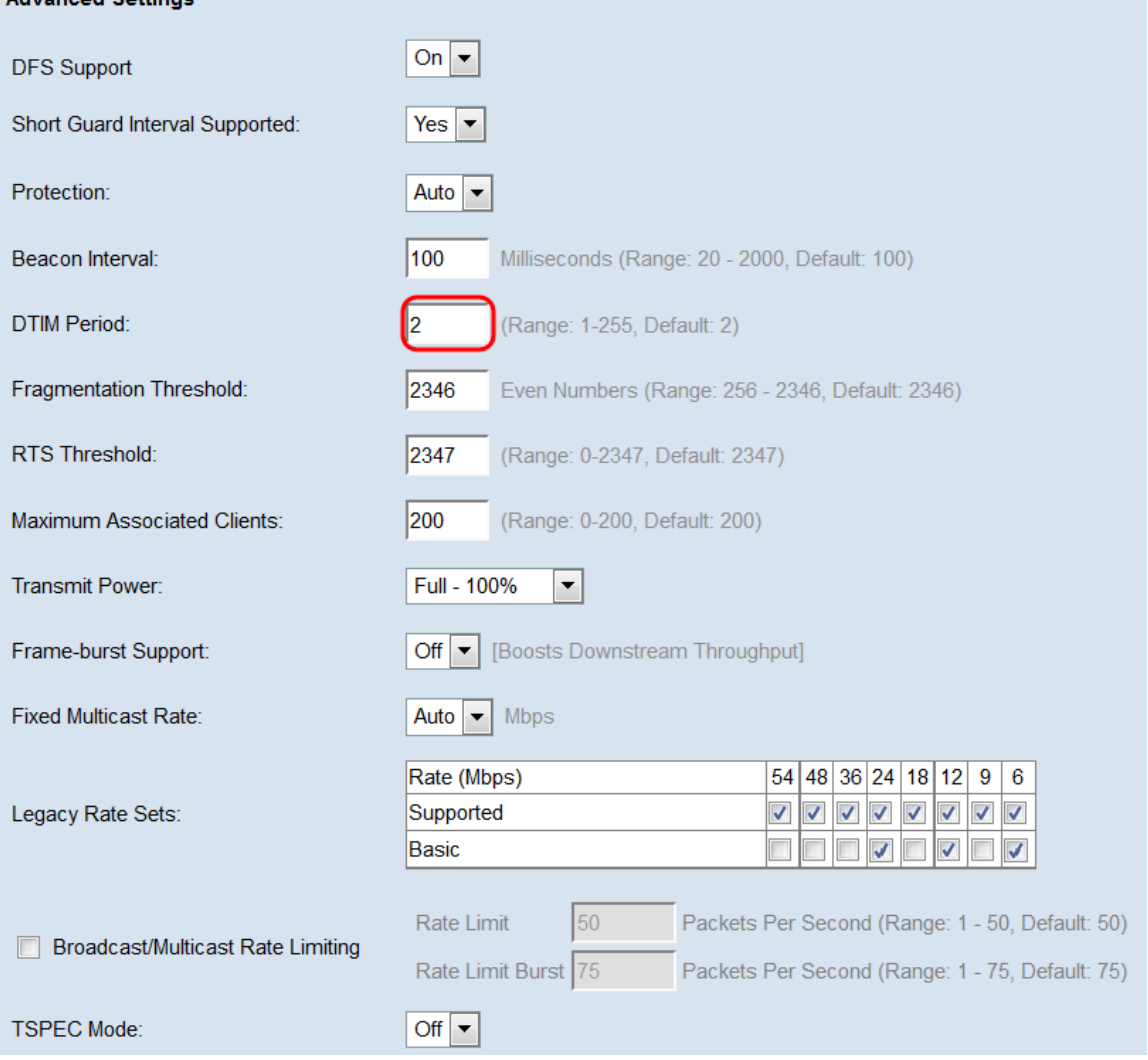

ステップ10:[Fragmentation Threshold] フィールドに、256 ~ 2346バイトの偶数を入力して 、ネットワーク経由で送信されるパケットのサイズ制限を指定します。パケットがフラグメ ンテーションしきい値を超えると、フラグメンテーション機能がアクティブになり、パケッ トは複数の802.11フレームとして送信されます。デフォルトでは、フラグメンテーションは 2346バイトのしきい値でオフになっています。無線干渉が発生しない限り、フラグメンテ ーションは推奨されません。

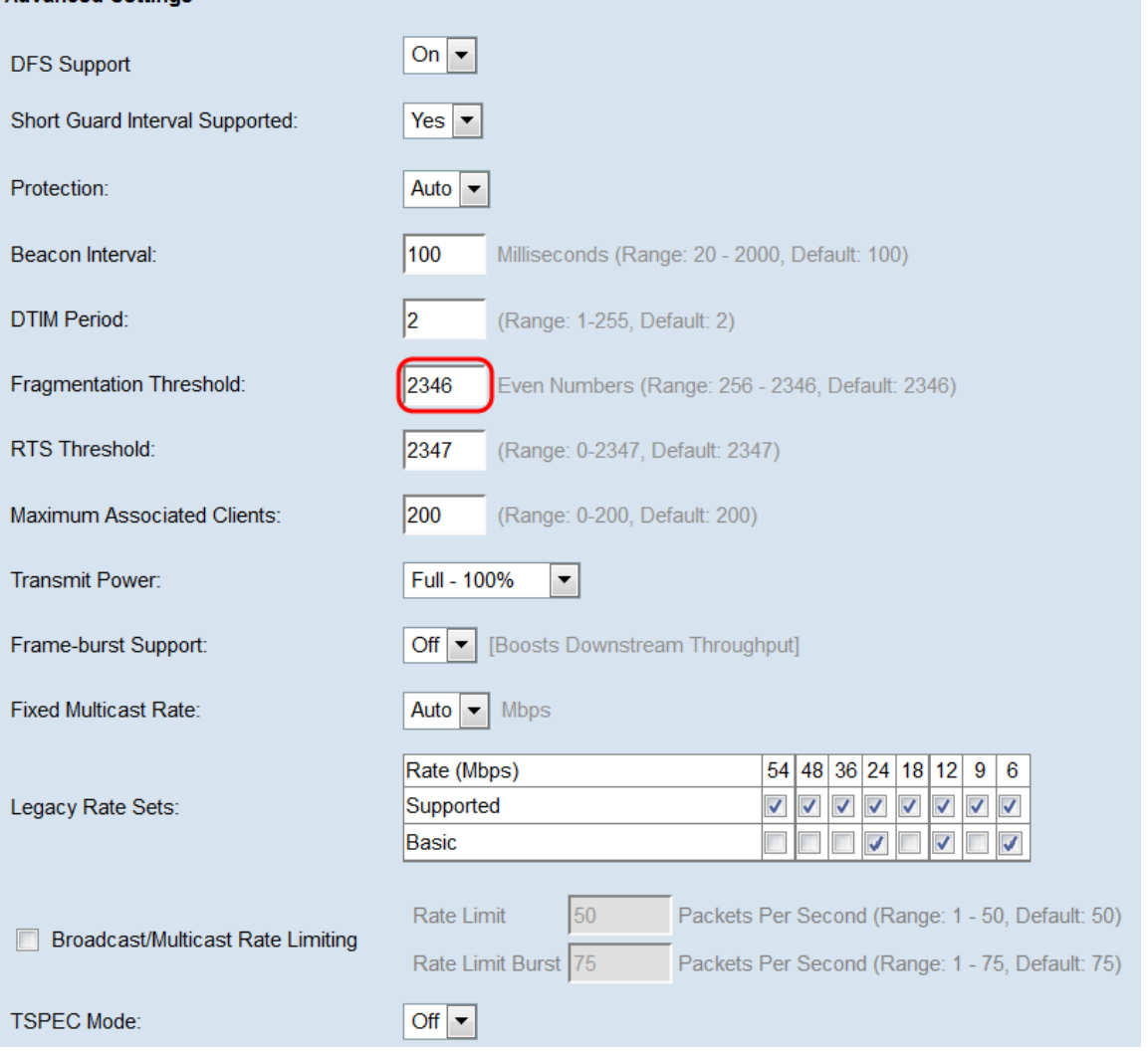

ステップ11:[RTS Threshold]フィールドに、0 ~ 2347の整数を入力し、[Request to Send (RTS) Threshold]値を指定します。デフォルト値は 2346 です。しきい値が低いほど、パケ ットの送信が頻繁に行われるため、帯域幅使用量が増加し、ネットワーク上のコリジョンや 干渉からの回復が高速になります。しきい値を大きくすると、パケットの送信頻度が低くな り、帯域幅使用量が減少し、ネットワーク上のコリジョンや干渉からの回復時間が長くなり ます。

 $\circ$ 

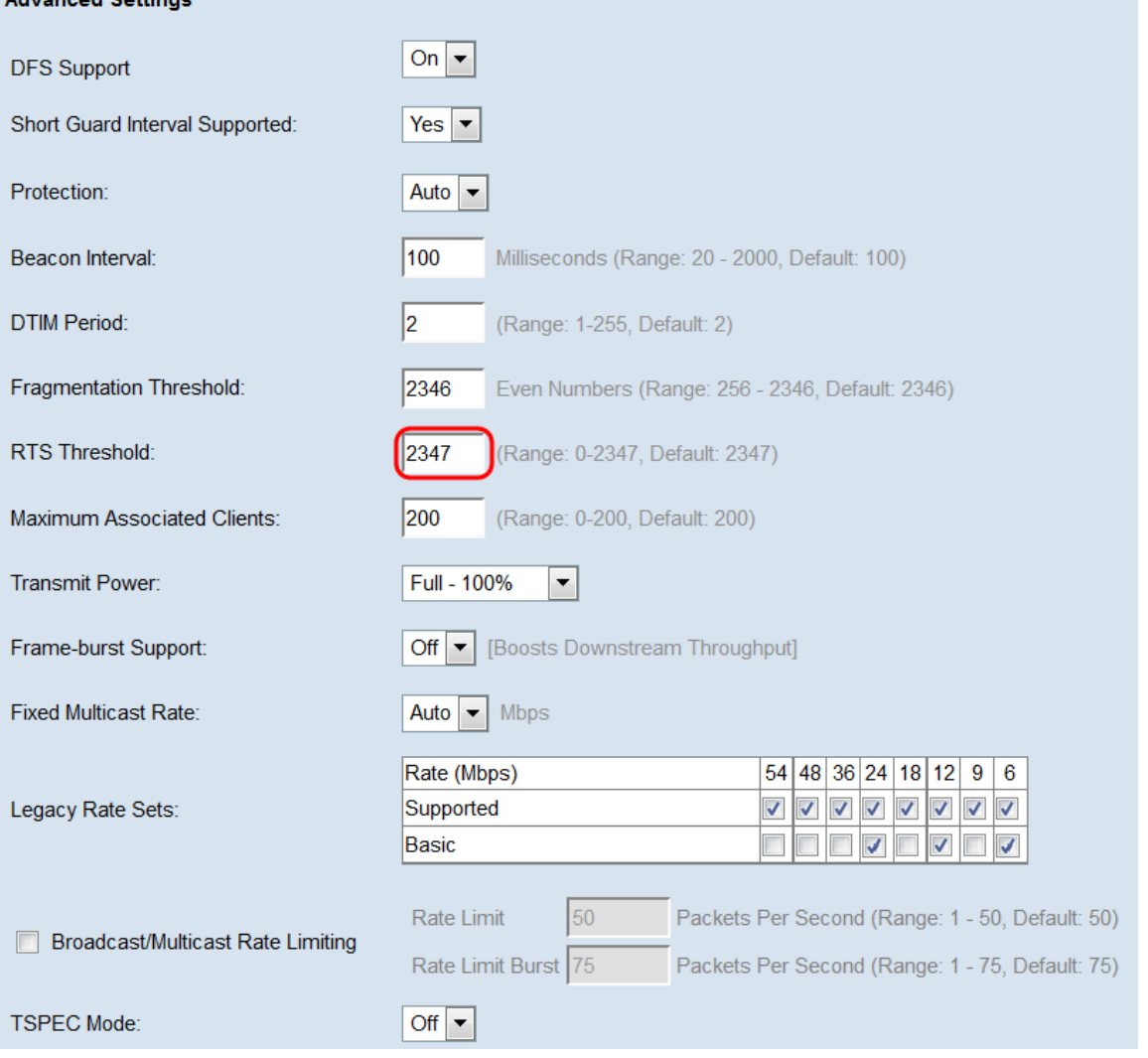

ステップ 12 [Maximum Associated *Clients]フィールド*に、WAPに一度に接続できるクライ アントの最大数を入力します。範囲は0 ~ 200で、デフォルトでは200に設定されています

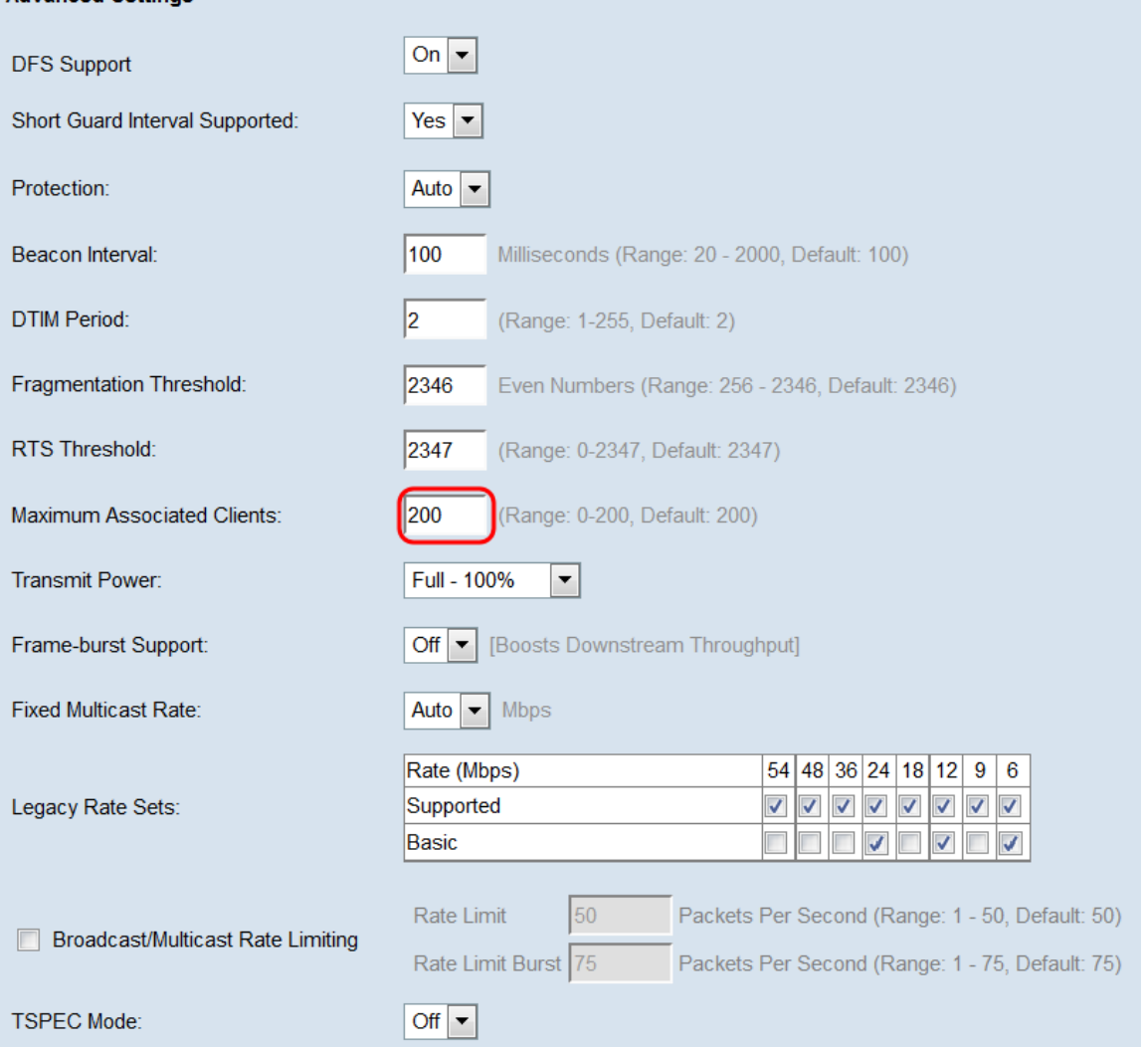

ステップ13:[送信電力]ドロップダウンリストで、WAPがブロードキャスト時に使用する送 信パワーの割合を選択します。WAPの範囲が最も広く、同じエリアをカバーするために必 要なアクセスポイントが少ないため、コスト効率が高い割合です。低い割合では、デバイス が互いに近接している必要がありますが、他のAP間のオーバーラップと干渉が減少します 。デフォルト値は 100% です。

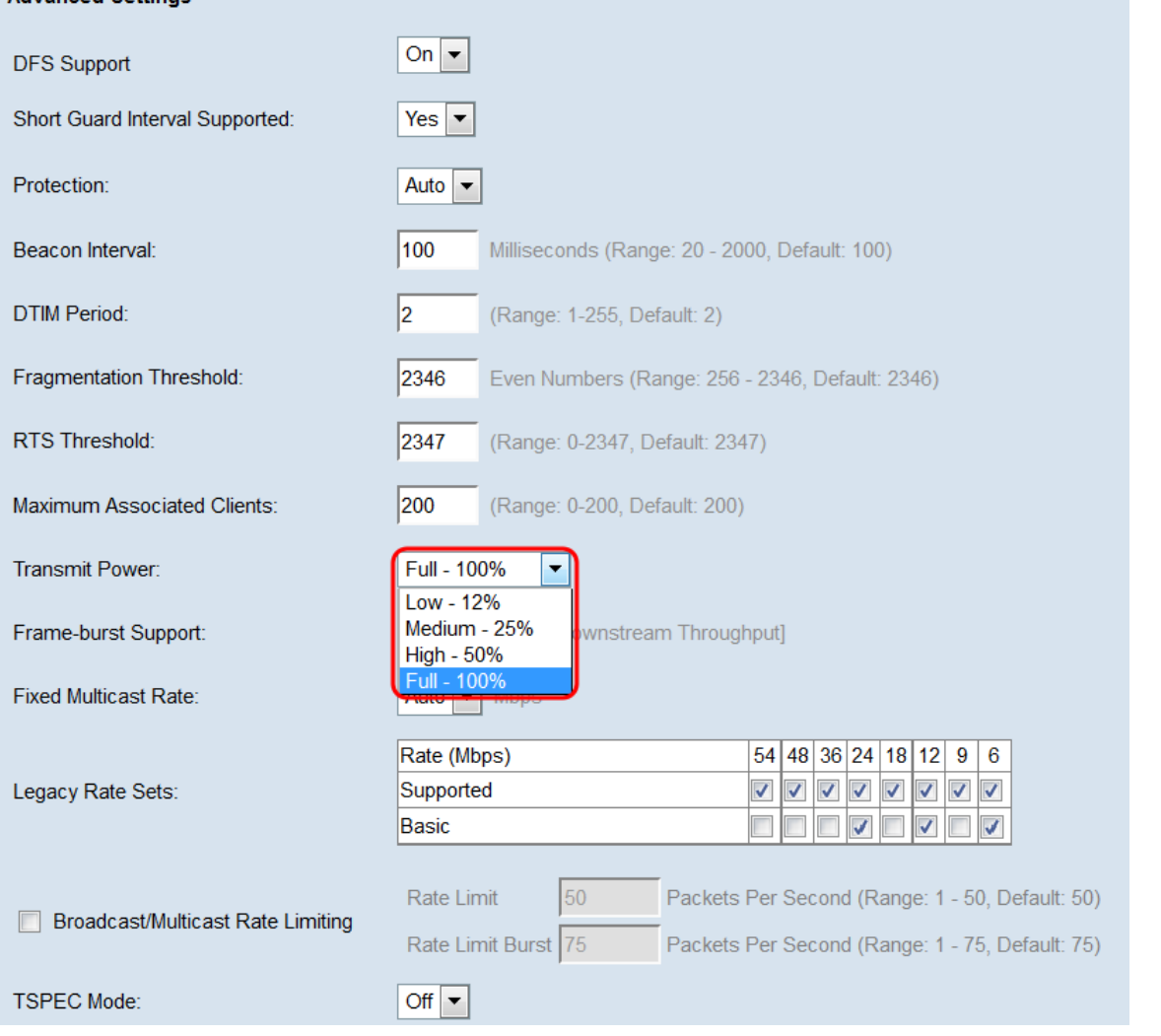

ステップ14:[フレームバーストサポート(Frame-Burst Support)]ドロップダウンリストで、 [オフ(Off)]または[オン(On)]を選択して、この機能を無効または有効にします。この機能を 有効にすると、一連のフレームを無線が短時間の間すばやく連続して送信できるため、ダウ ンストリームスループットが向上する可能性があります。

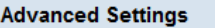

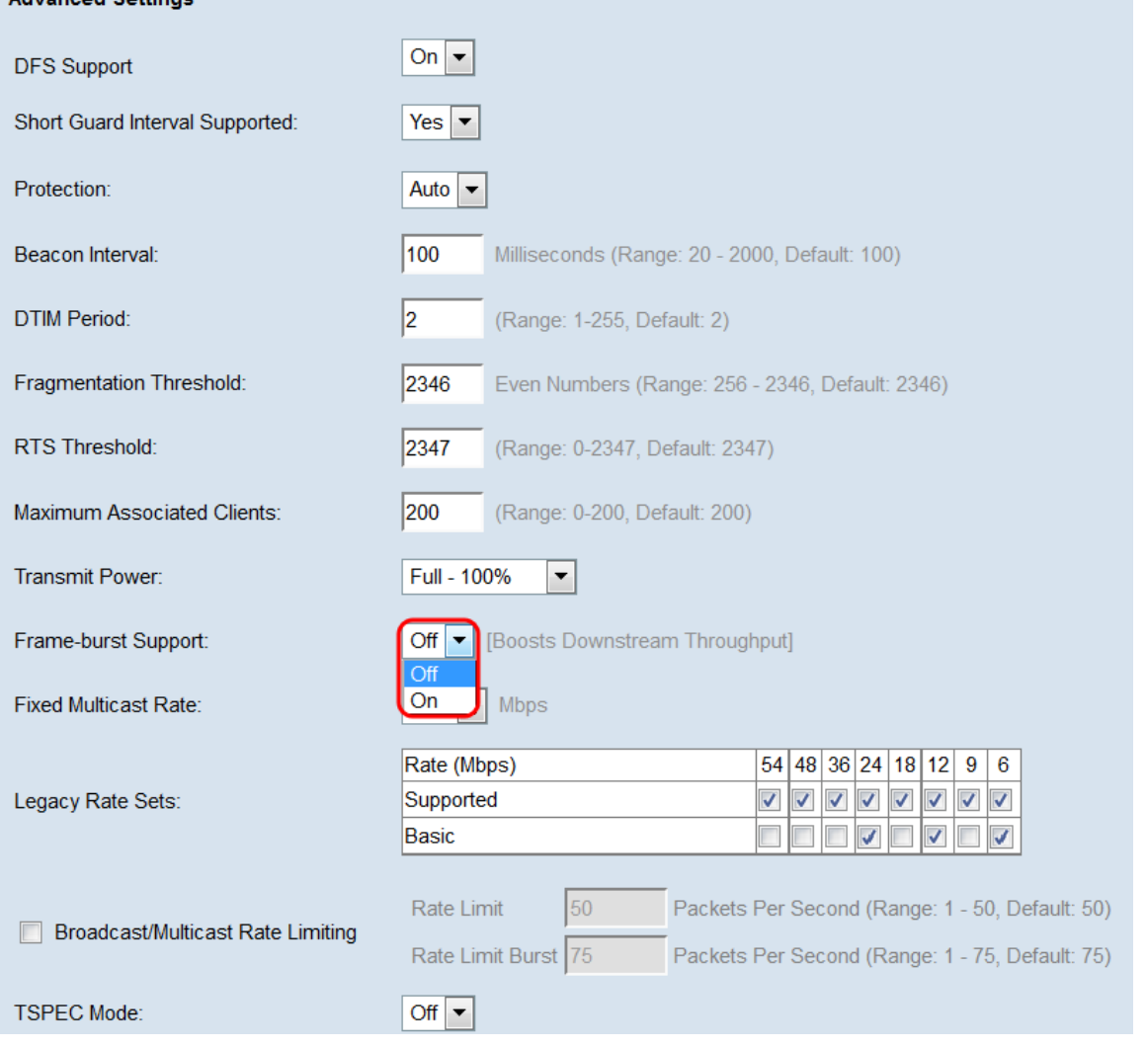

ステップ15:[固定マルチキャストレート(Fixed Multicast Rate)]ドロップダウンリストで、ブ ロードキャストパケットとマルチキャストパケットの伝送レート(Mbps)を選択します。使 ーー・・・・・・・・・・・・・・・・・・・・・・・・・・・・・・・・・。<br>用可能な値の範囲は、基本設定の無線モードによって決まります。[**Auto**]を選択すると、 WAPは接続されたクライアントに基づいて最適なレートを自動的に選択できます。

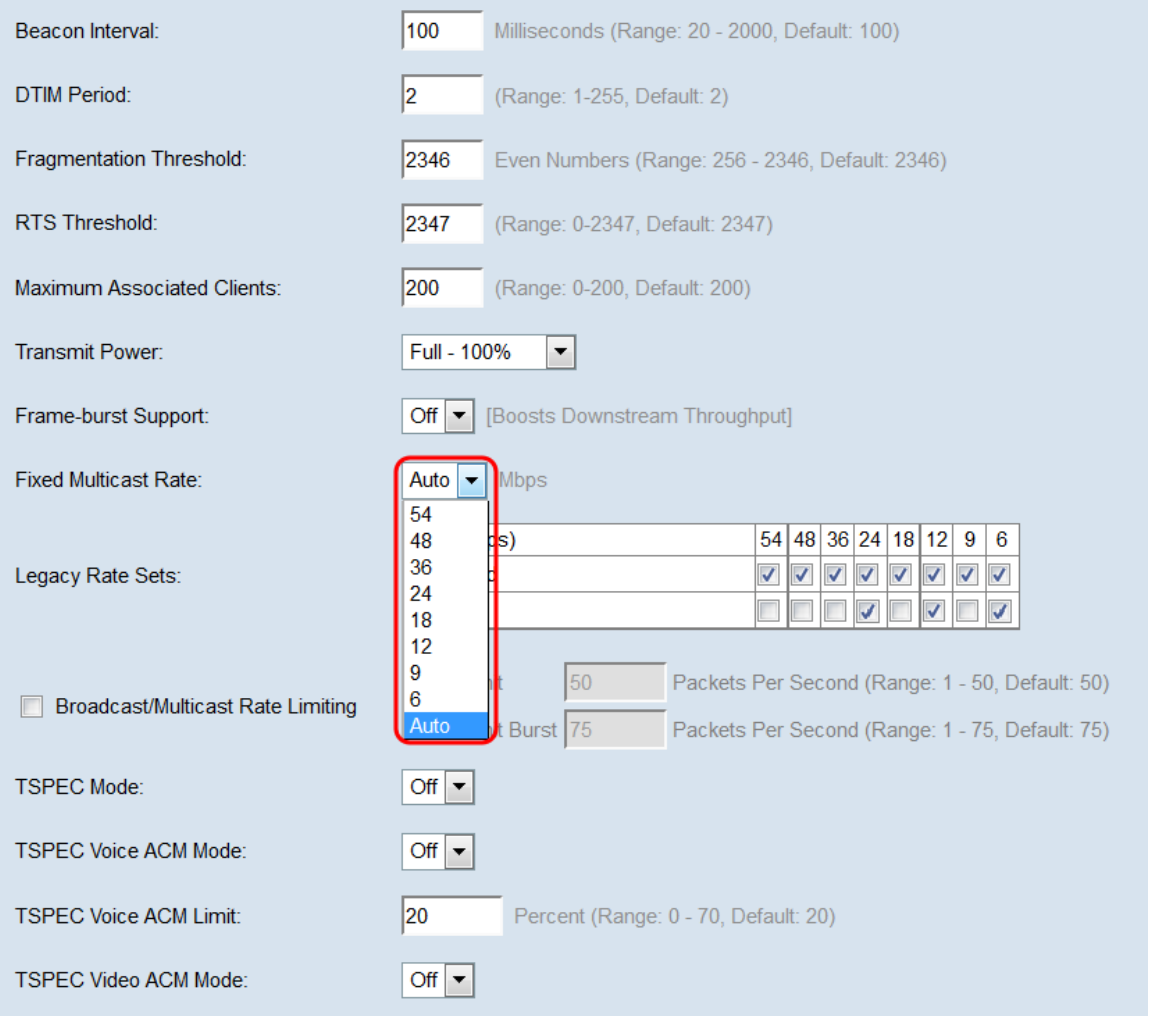

ステップ16:[レガシレートセット(Legacy Rate Sets)]テーブルで、使用可能なレートの下の チェックボックスをオンにして、[サポート対象(Supported)]および[基本レート(Basic Rate)]セットを判別します。[Supported Rate Sets]はWAPがサポートするレートを示し、 [Basic Rate Sets]はWAPが他のデバイスとの通信を設定するためにネットワークにアドバタ イズするレートです。WAPデバイスでサポートされるレートのサブセットをブロードキャ ストする方が効率的です。レートはMbpsです。

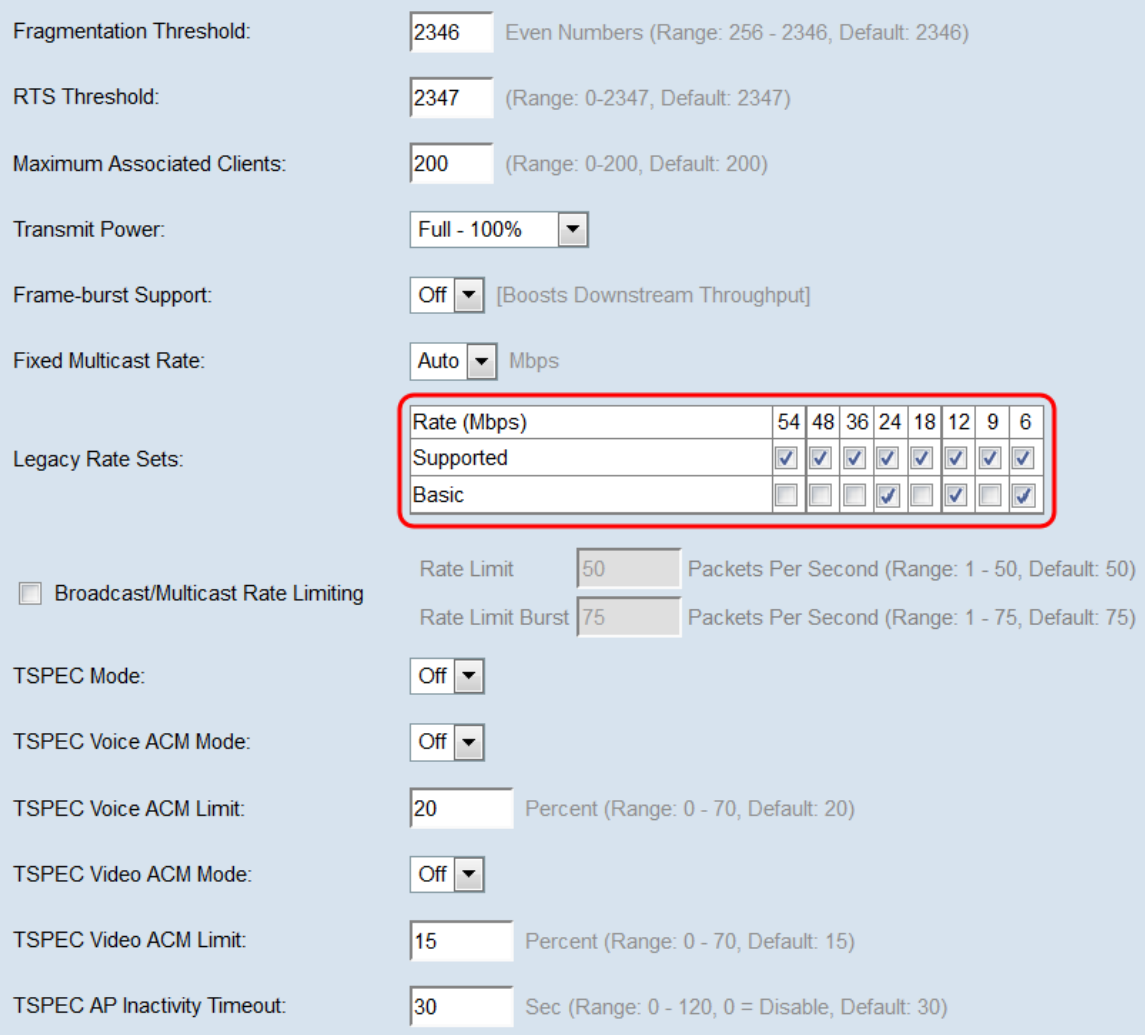

注:Basicとしてレートを選択するには、Supportedとして選択する必要があります。

ステップ17:(オプション)ネットワークを介して送信されるパケットの数を制限する場合 は、[ブロードキャスト/マルチキャストのレート制限]チェックボックスをオンにします。デ フォルトで、この機能は無効になっています。この機能を有効にしない場合は、ステップ [19に進みます](#page-17-0)。

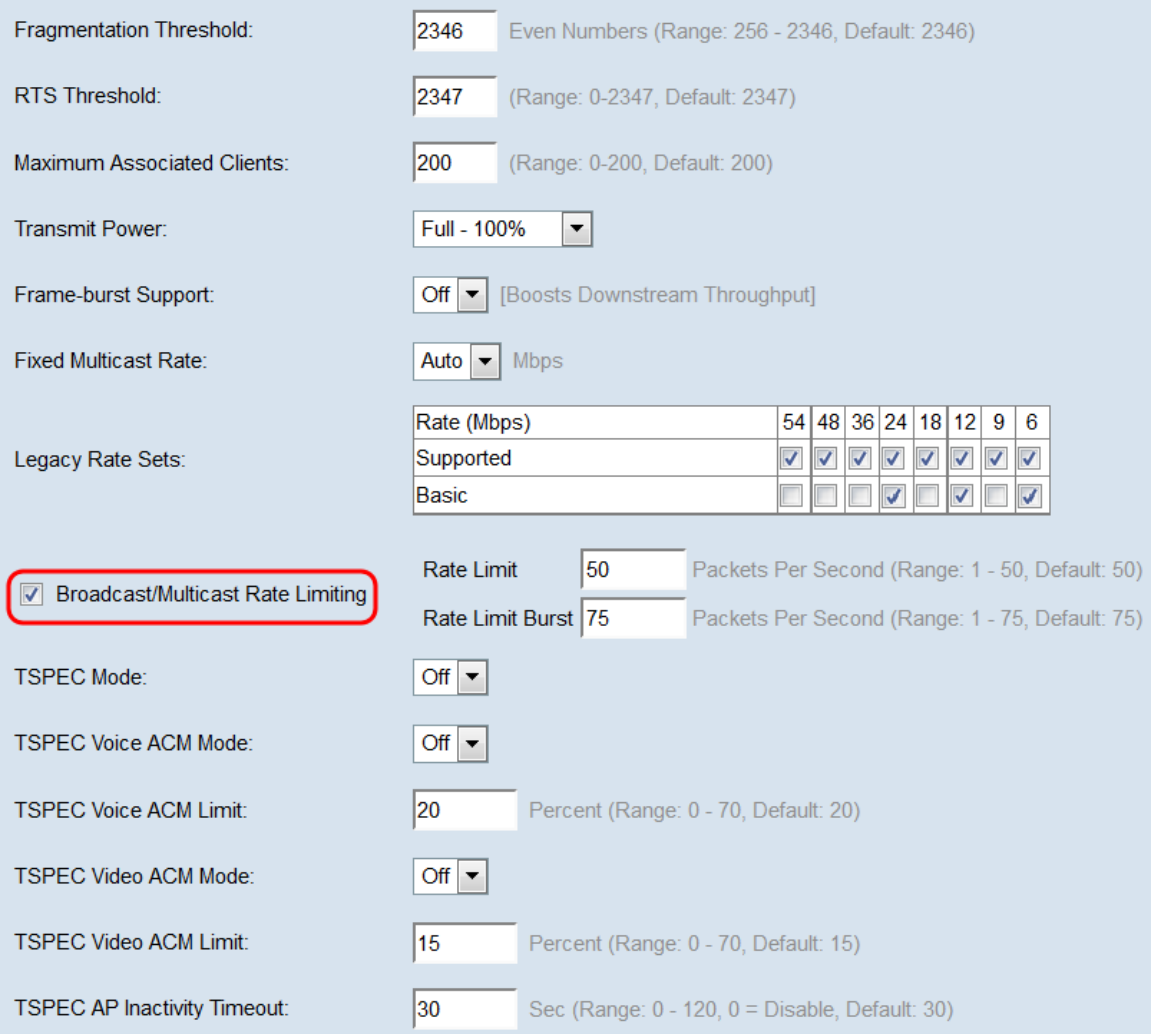

ステップ18:[*Broadcast*/Multicast Rate Limiting]を有効にした場合は、[*Rate Limit*]および[ Rate Limit Burst]フィールドが使用可能になります。各フィールドに適切な値を入力します

 $\circ$ 

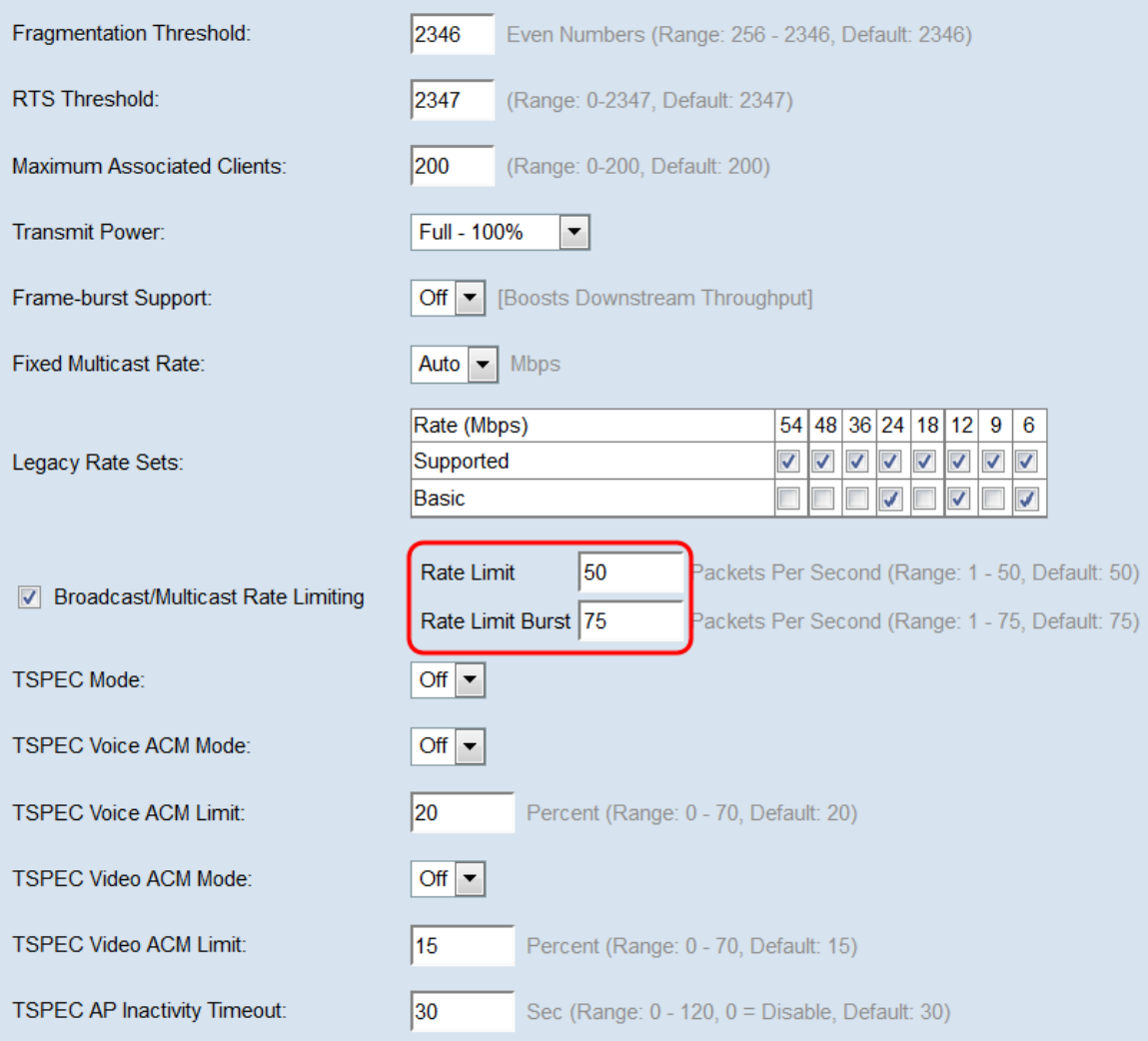

フィールドは次のように定義されます。

・レート制限:マルチキャストおよびブロードキャストトラフィックのレート制限。この レートは、パケット/秒で表されます。範囲は1 ~ 50で、デフォルトは50です。

・ Rate Limit Burst(レート制限バースト):上記の最大レートを超えても、一時的なバー ストとして通過できるトラフィックの量を示します。範囲は1 ~ 75で、デフォルトは75で す。

<span id="page-17-0"></span>ステップ19:[TSPECモード(TSPEC Mode)]ドロップダウンリストで、WAPのトラフィック 仕様(TSPEC)モードを選択します。TSPECは、QoS(Quality of Service)対応のクライアント から送信され、WAPから一定量のトラフィックを要求します。[On]を選択すると、 TSPECが有効になり、WAPはQoSデバイスからのトラフィックを処理します。オフに設定 すると、TSPECおよびQoSデバイスに優先順位が与えられません。

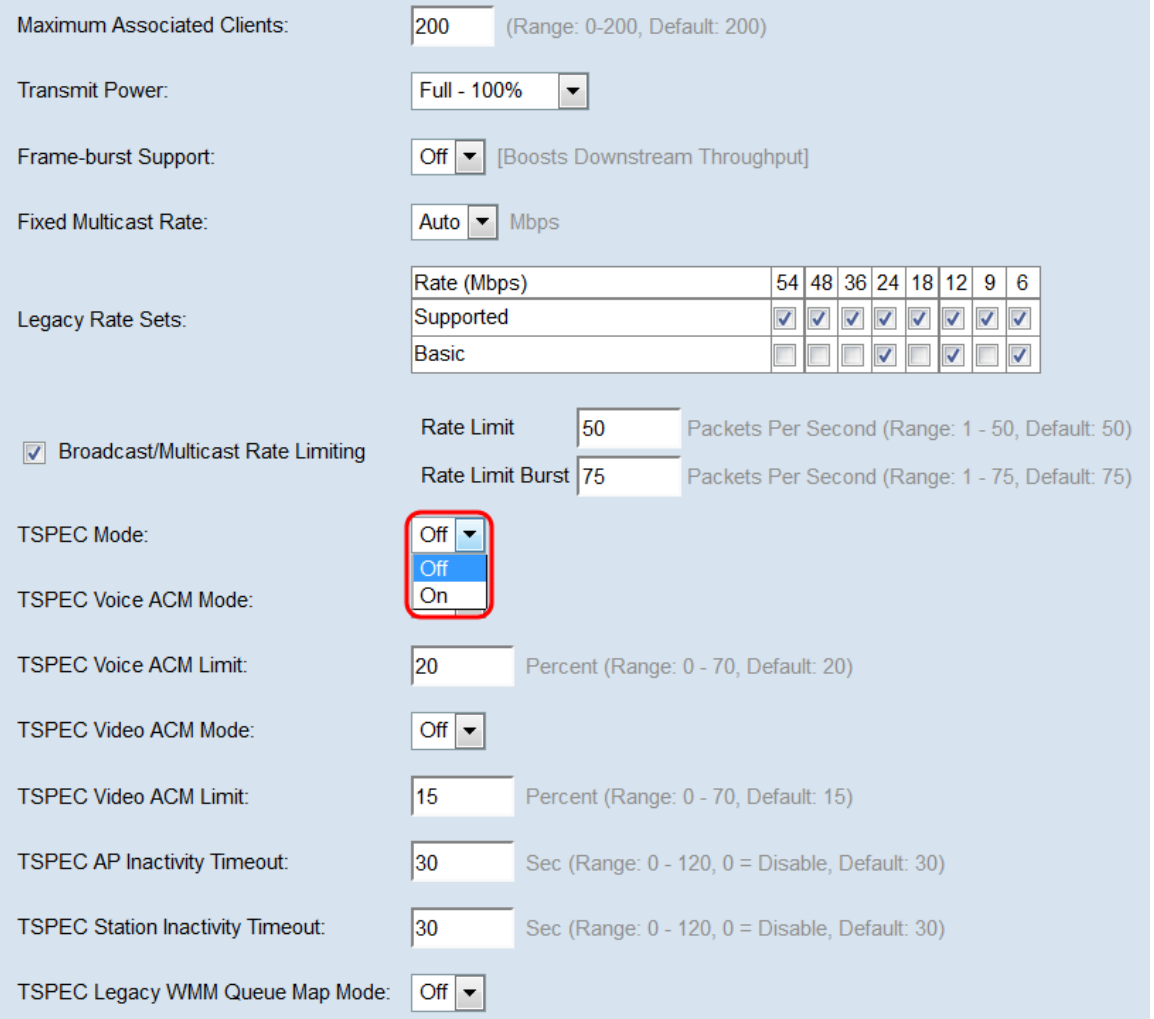

ステップ20:[TSPEC Voice ACM Mode]ドロップダウンリストで、音声アクセスカテゴリの 必須アドミッション制御(ACM)を制御するモードを選択します。[On] を選択すると、音声ト ラフィックストリームを送受信する前に、ステーションがWAPに帯域幅のTSPEC要求を送 信する必要があります。オフでは、ステーションはTSPEC要求なしで音声トラフィックを 送受信できます。これにより、WAPは音声トラフィックの帯域幅使用量を制御できます。

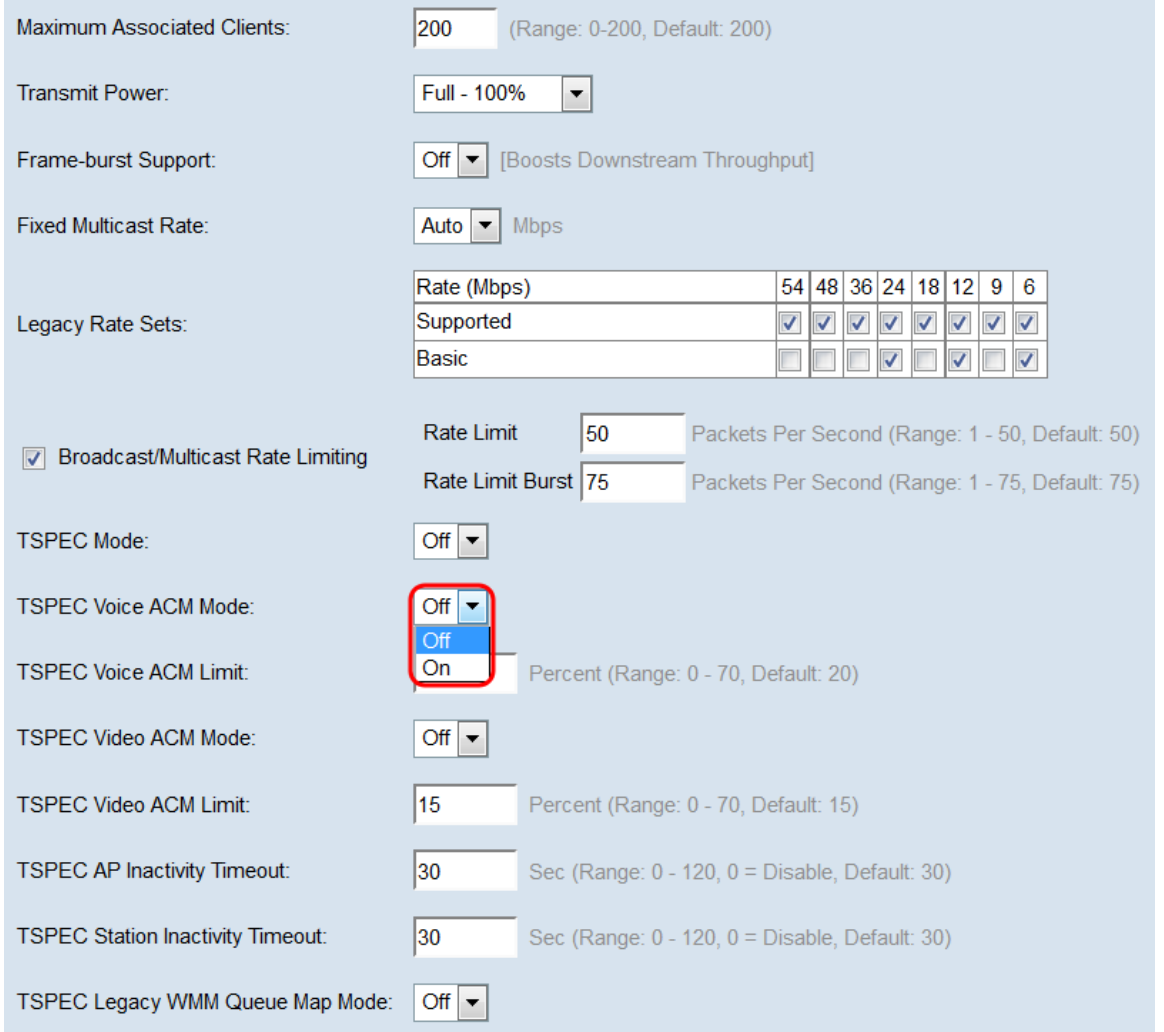

ステップ21:[TSPEC Voice ACM Limit]フィールドに、WAPがワイヤレス経由でアクセスを 取得するために音声ACを使用して送信しようとしているトラフィックの最大量を入力しま す。範囲は0 ~ 70 %で、デフォルトは20 %です。

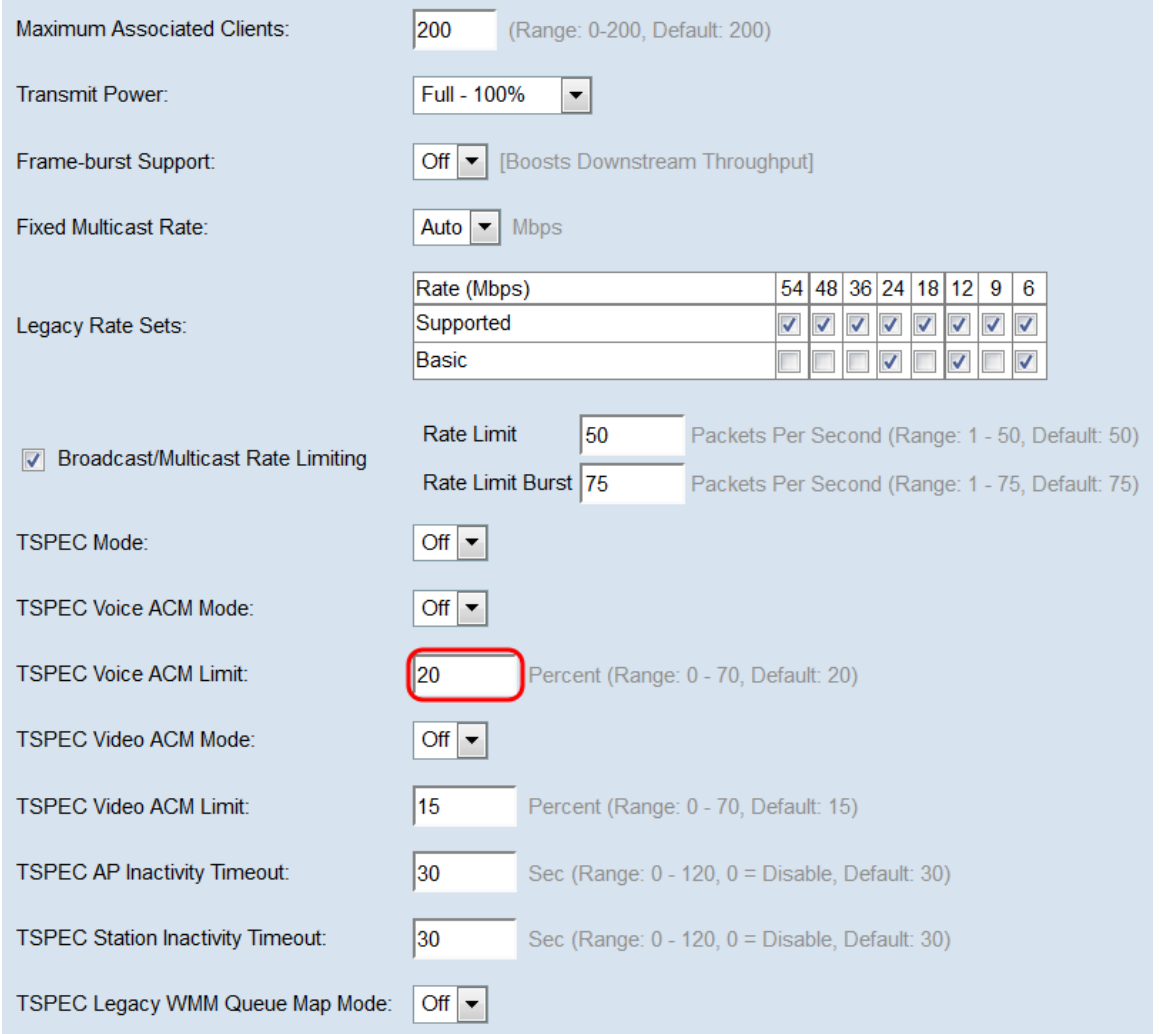

ステップ22:[TSPEC Video ACM Mode]ドロップダウンリストで、ビデオアクセスカテゴリ の必須アドミッション制御(ACM)を制御するモードを選択します。[オン(On)] を選択すると 、ビデオトラフィックストリームを送受信する前に、ステーションがWAPに帯域幅の TSPEC要求を送信する必要があります。オフでは、ステーションはTSPEC要求なしでビデ オトラフィックを送受信できます。これにより、WAPはビデオトラフィックの帯域幅使用 量を制御できます。

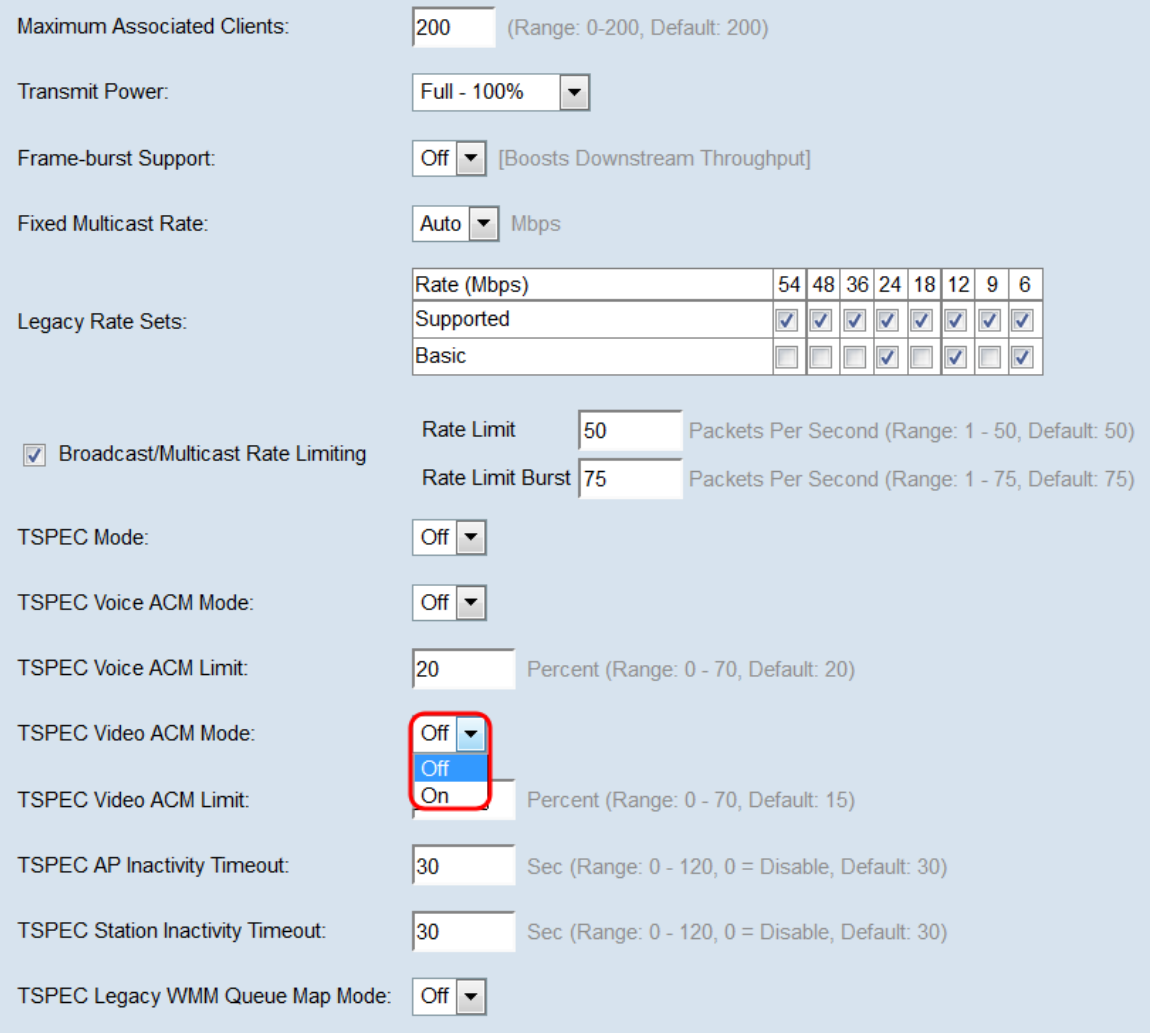

ステップ23:[TSPEC Video ACM Limit]フィールドに、WAPがワイヤレス経由でアクセスを 取得するためにビデオACを使用して送信しようとしているトラフィックの最大量を入力し ます。範囲は0 ~ 70 %で、デフォルトは15 %です。

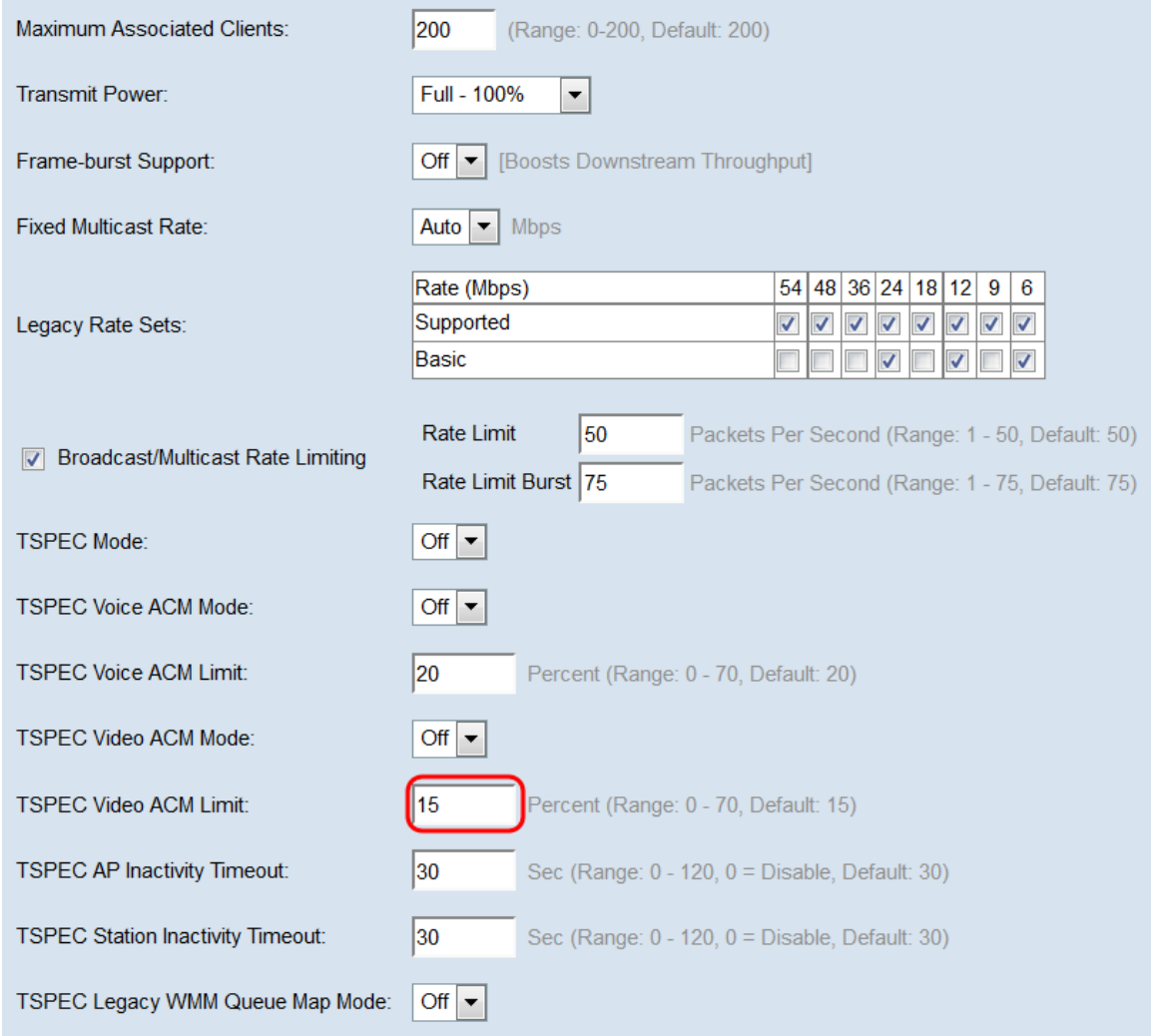

ステップ24:[TSPEC AP Inactivity Timeout]フィールドに、ダウンリンクトラフィック仕様が アイドルとして検出された秒数を入力して、削除します。範囲は0 ~ 120秒で、デフォルト は30です。0を入力すると、この機能は無効になります。

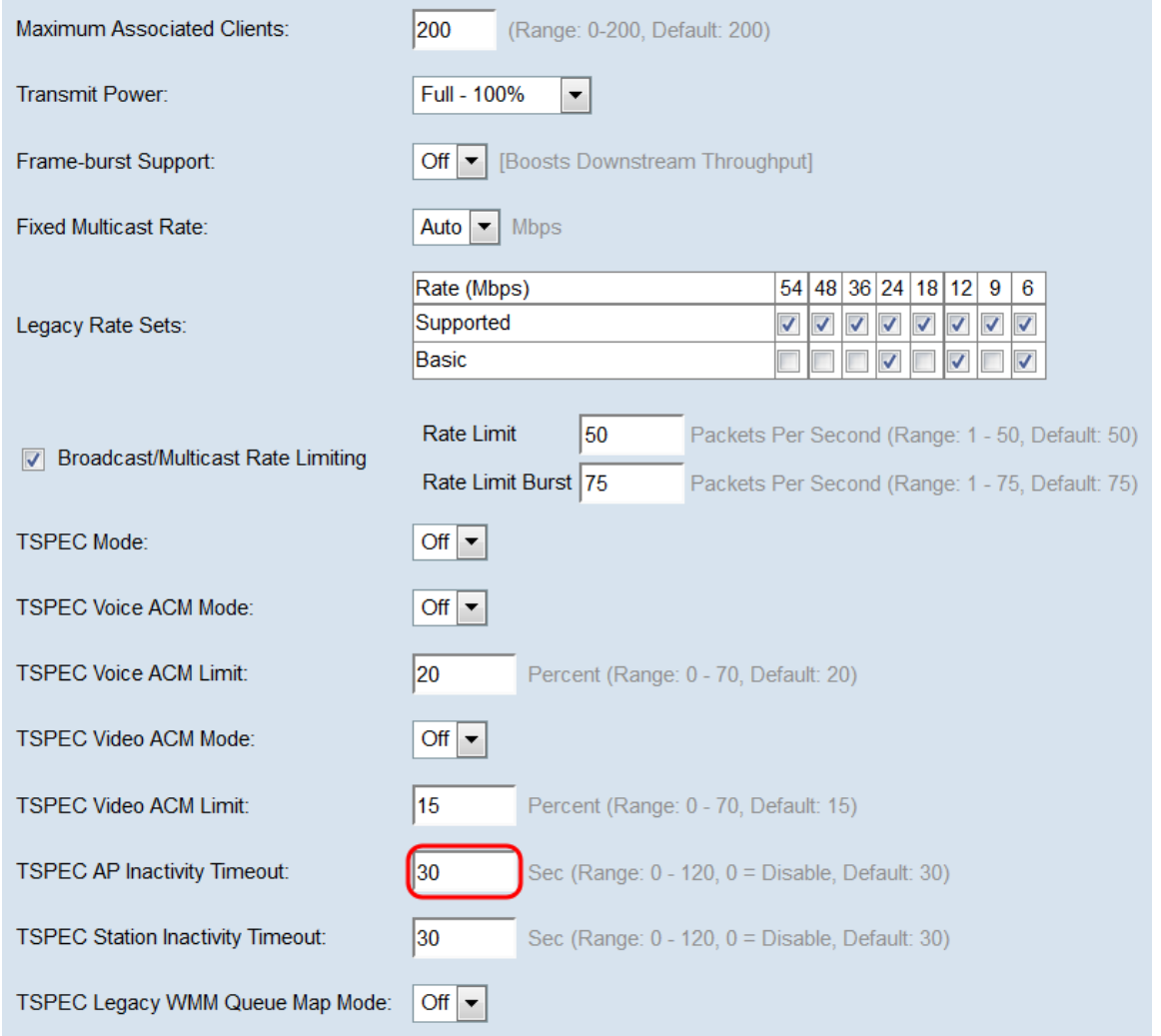

ステップ25:[TSPEC Station Inactivity Timeout]フィールドに、WAPデバイスがアップリンク トラフィック仕様をアイドルとして検出してから削除するまでの秒数を入力します。範囲は 0 ~ 120秒で、デフォルトは30です。0を入力すると、この機能は無効になります。

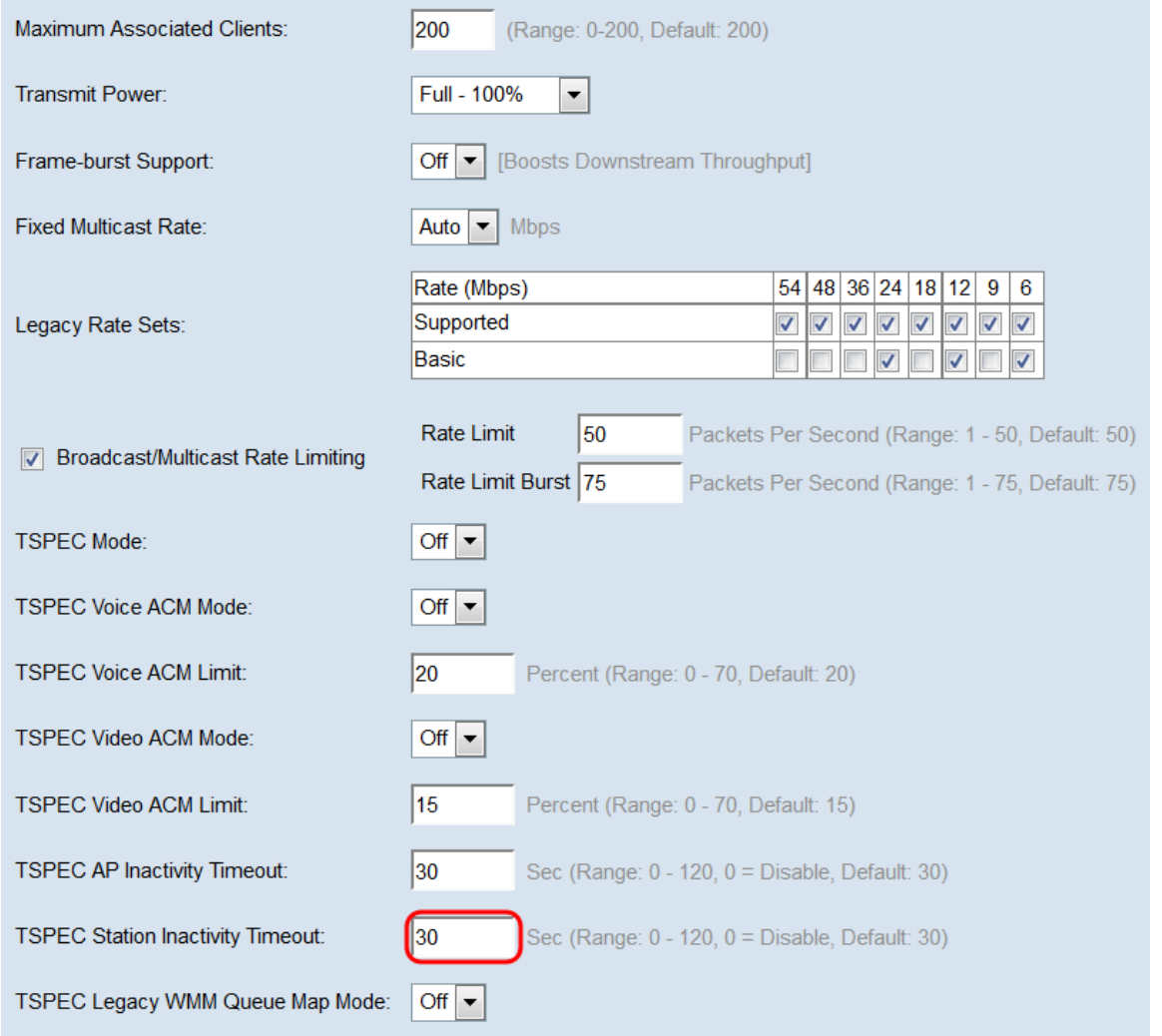

ステップ26:[TSPEC Legacy WMM Queue Map Mode]ドロップダウンリストで、ACMとし て動作するキューでのレガシトラフィックのインターミキシングを有効(オン)または無効(オ フ)にするかどうかを選択します。デフォルトで、この機能は無効になっています。

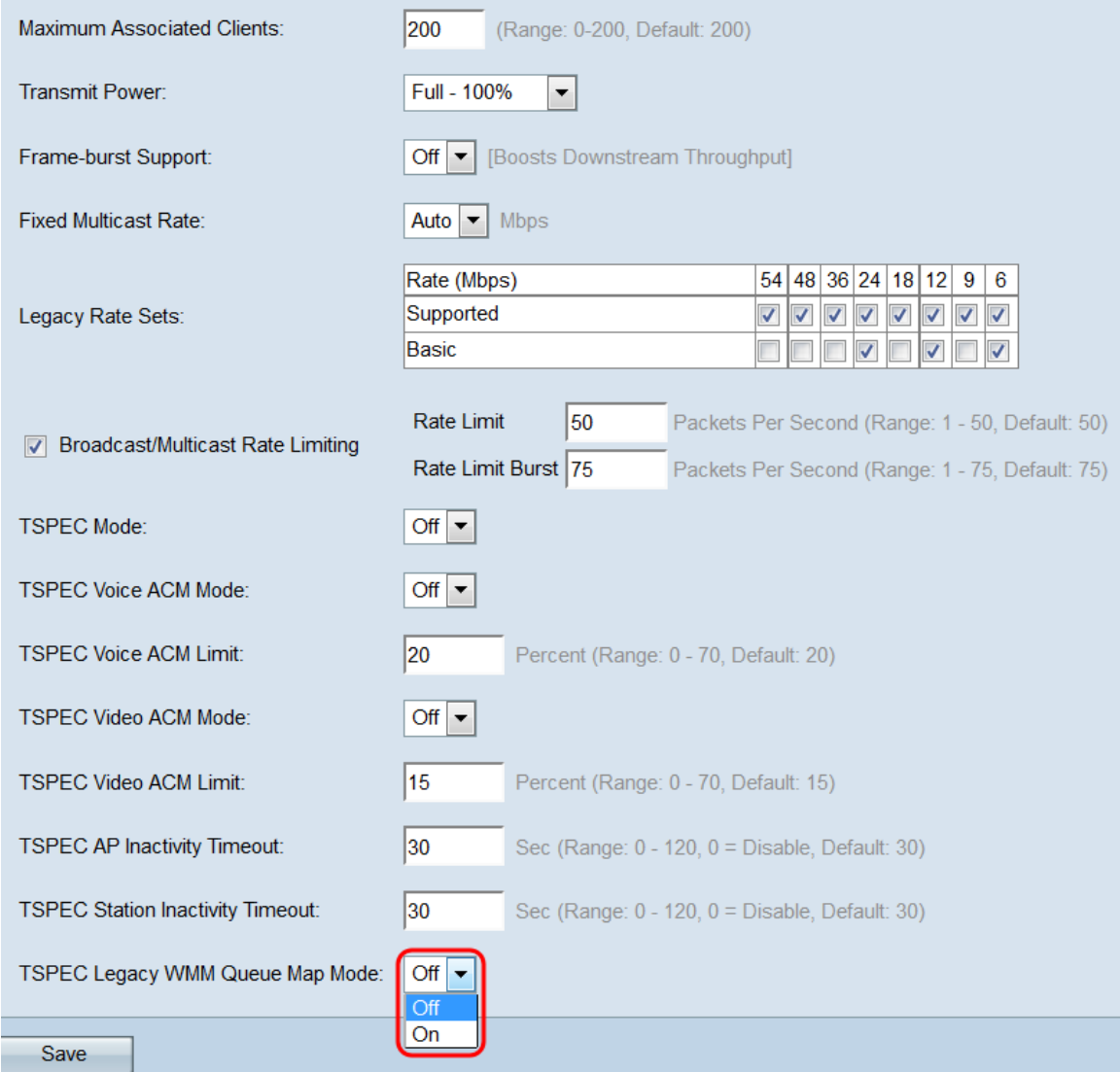

# ステップ27:[Save(保存)]をクリックして、変更を保存します。

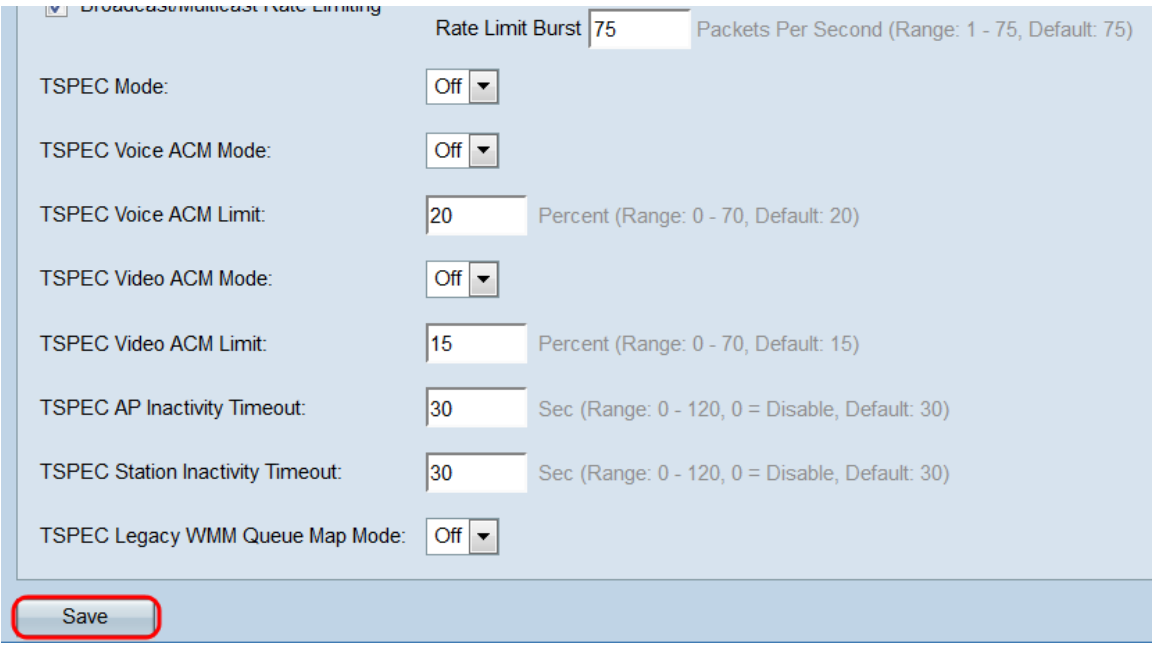

ステップ28:ポップアップウィンドウが表示され、ワイヤレス接続が切断されている可能 性があることが警告されます。[OK] をクリックして、次に進みます。

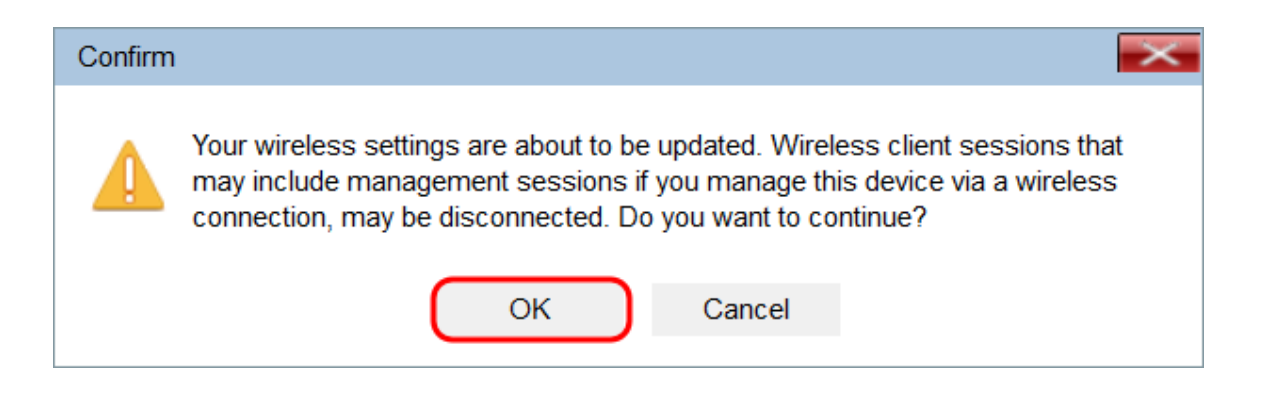